## **Программный модуль «Бизнес.Магазин»**

# **Руководство администратора**

Редакция от [29.10.2020](http://12.10.2020)

[Сокращения](#page-2-0)

[Назначение](#page-2-0)

[Сведения о правообладателях](#page-2-0)

[Интеграция смарт-терминала "Эвотор" с платформой "Бизнес.Ру"](#page-2-0)

## **Сокращения**

<span id="page-2-0"></span>ПМ - программный модуль.

#### **Назначение**

Это руководство содержит информацию по работе с ПМ "Бизнес.Магазин" для сотрудника предприятия. ПМ имеет два интерфейса, связанных между собой.

Веб-интерфейса конфигурации интеграции, доступен личном кабинете Эвотор: <https://market.evotor.ru.>

Интерфейс формы администрирования товаров доступен в платформе "Бизнес.Ру".

ПМ предназначено для индивидуальных предпринимателей и юридических лиц, осуществляющих онлайн торговлю.

## **Сведения о правообладателях**

ПМ разработан ООО "Класс Информационные Технологии". Авторские права на ПМ принадлежат ООО "Класс Информационные Технологии".

## Интеграция смарт-терминала "Эвотор" с платформой "Бизнес.Ру"

**Шаг 1.** Для того, чтобы начать работу необходимо зарегистрировать личный кабинет на [https://lk.evotor.ru/.](https://lk.evotor.ru/:)

- Перейти по ссылку, перейти в "Личный кабинет";
- Во вкладке входа в личный кабинет нажать кнопку "Завести личный кабинет";
- Укажите необходимые данные для регистрации: номер телефона, электронную почту, пароль;
- Нажмите "Зарегистрироваться"

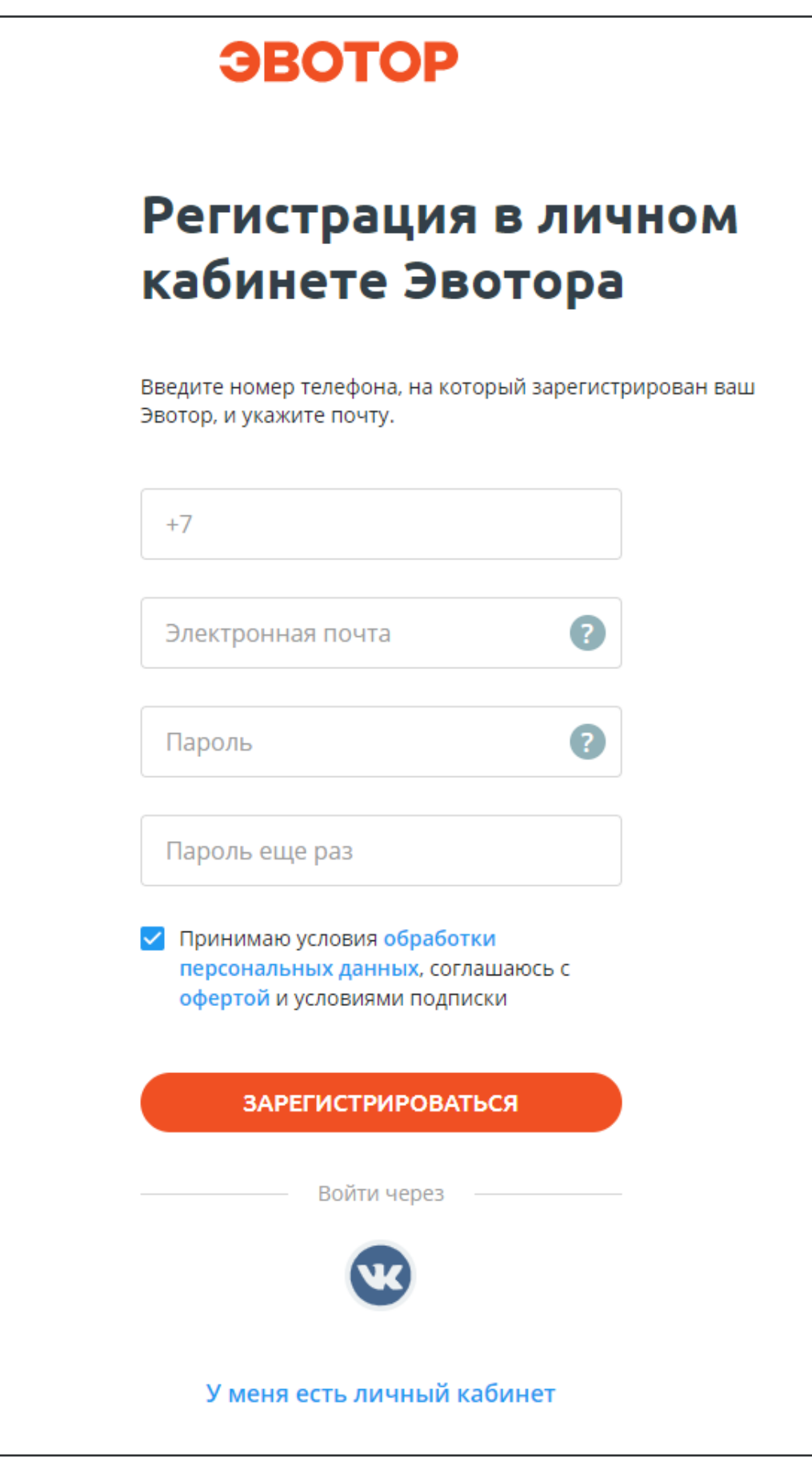

**Шаг 2.** После прохождения регистрации авторизуйтесь в личном кабинете и перейдите в раздел Магазины. В разделе Магазины нажмите кнопку "+ МАГАЗИН", чтобы добавить магазин в личный кабинет.

В открывшемся модальном окне заполните данные магазина в полях ввода: название магазина и его адрес, сотрудники, терминалы и нажмите кнопку "Создать".

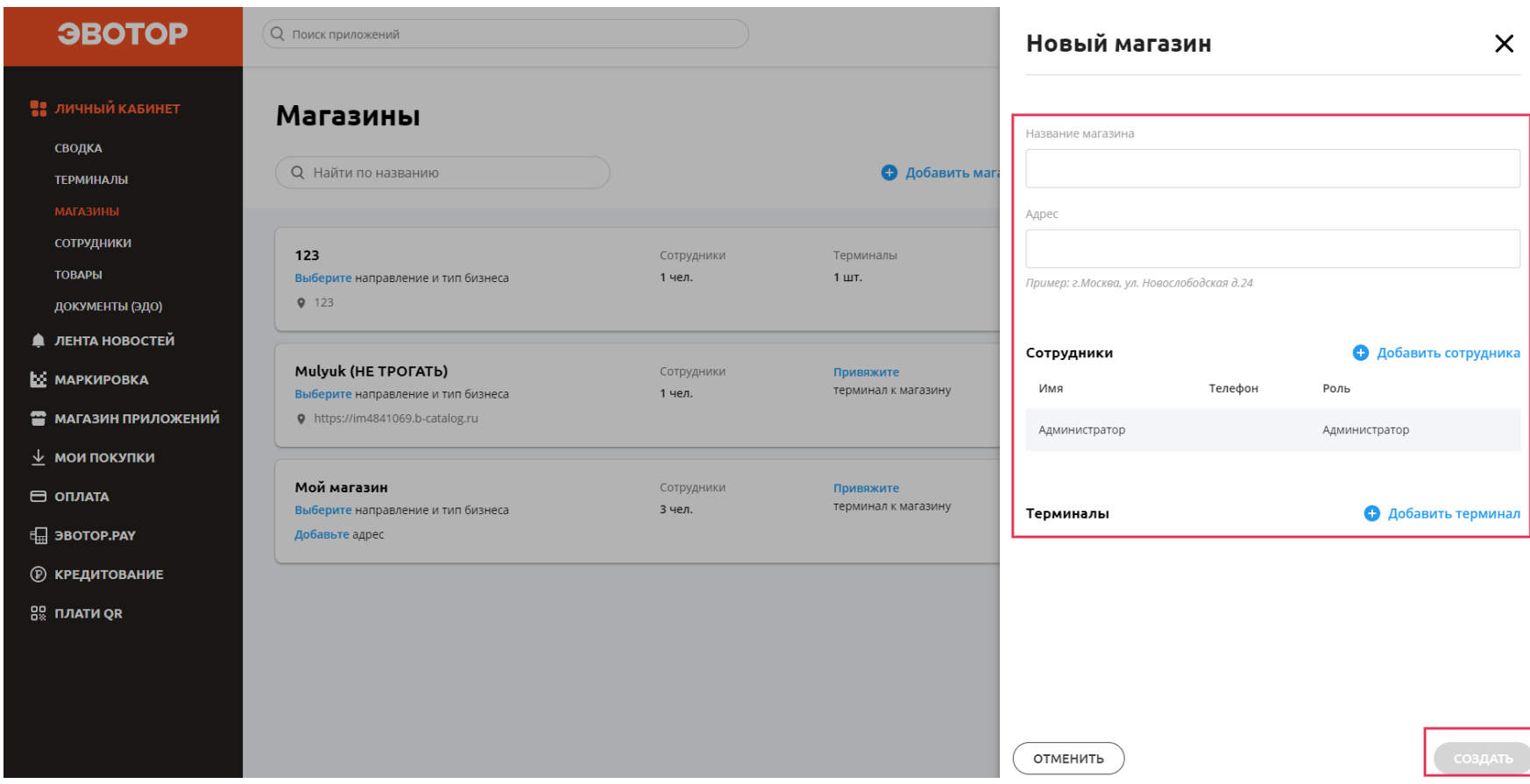

**Шаг 3.** Перейдите в магазин приложений, и найдите приложение "Бизнес.Ру магазин" в списке приложений. Нажмите на приложение чтобы перейти на его страницу.

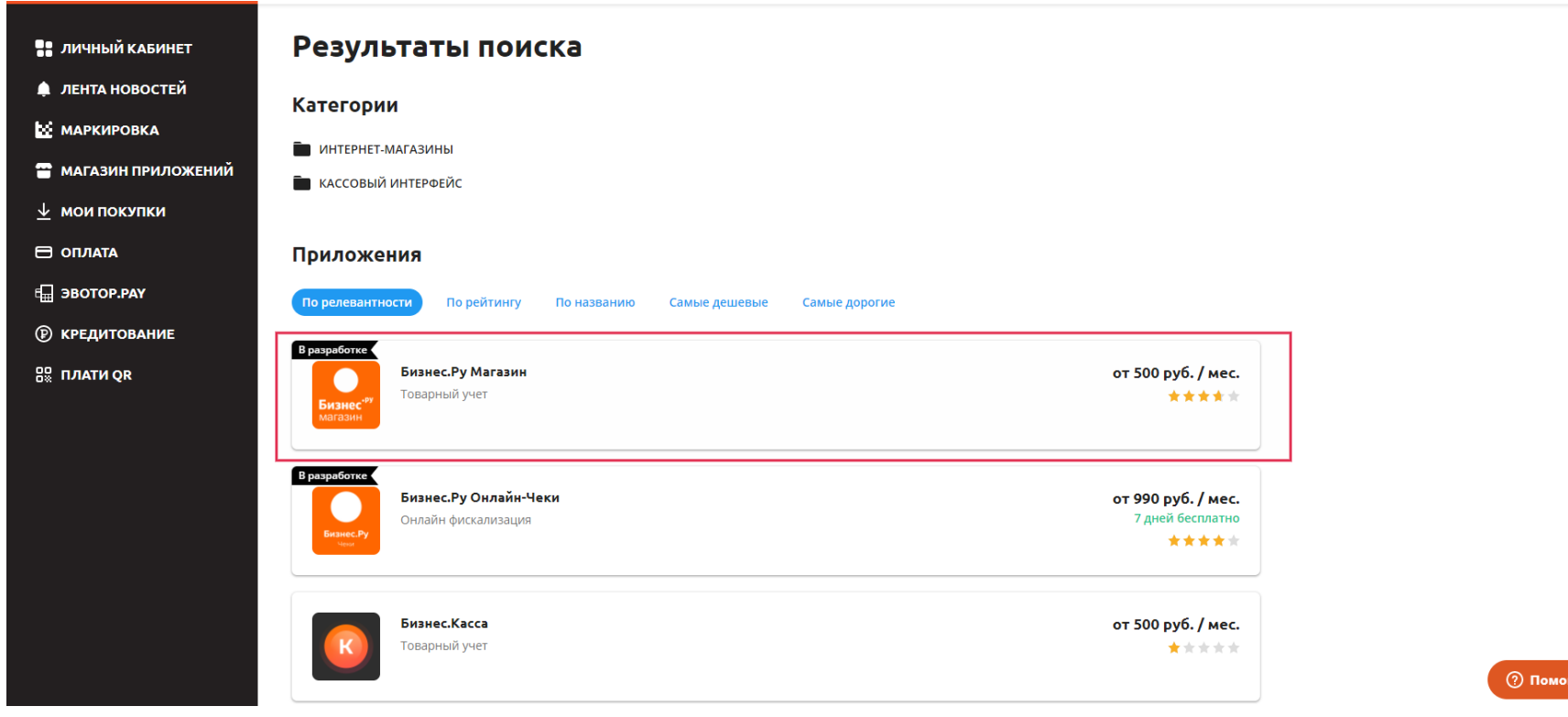

**Шаг 4.** Нажмите кнопку купить.

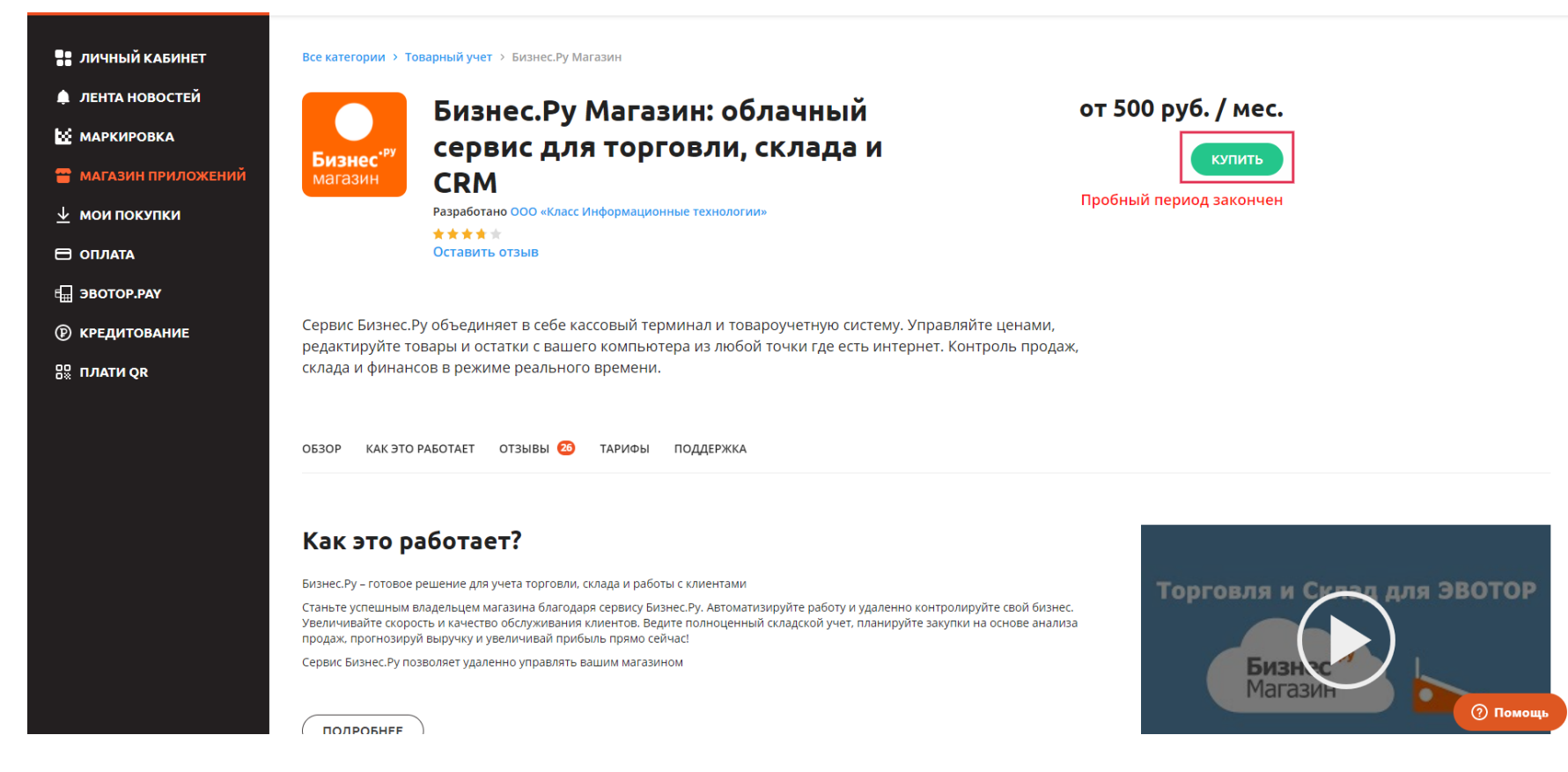

**Шаг 5.** Нажмите кнопку "Подтвердить" для оплаты приложения.

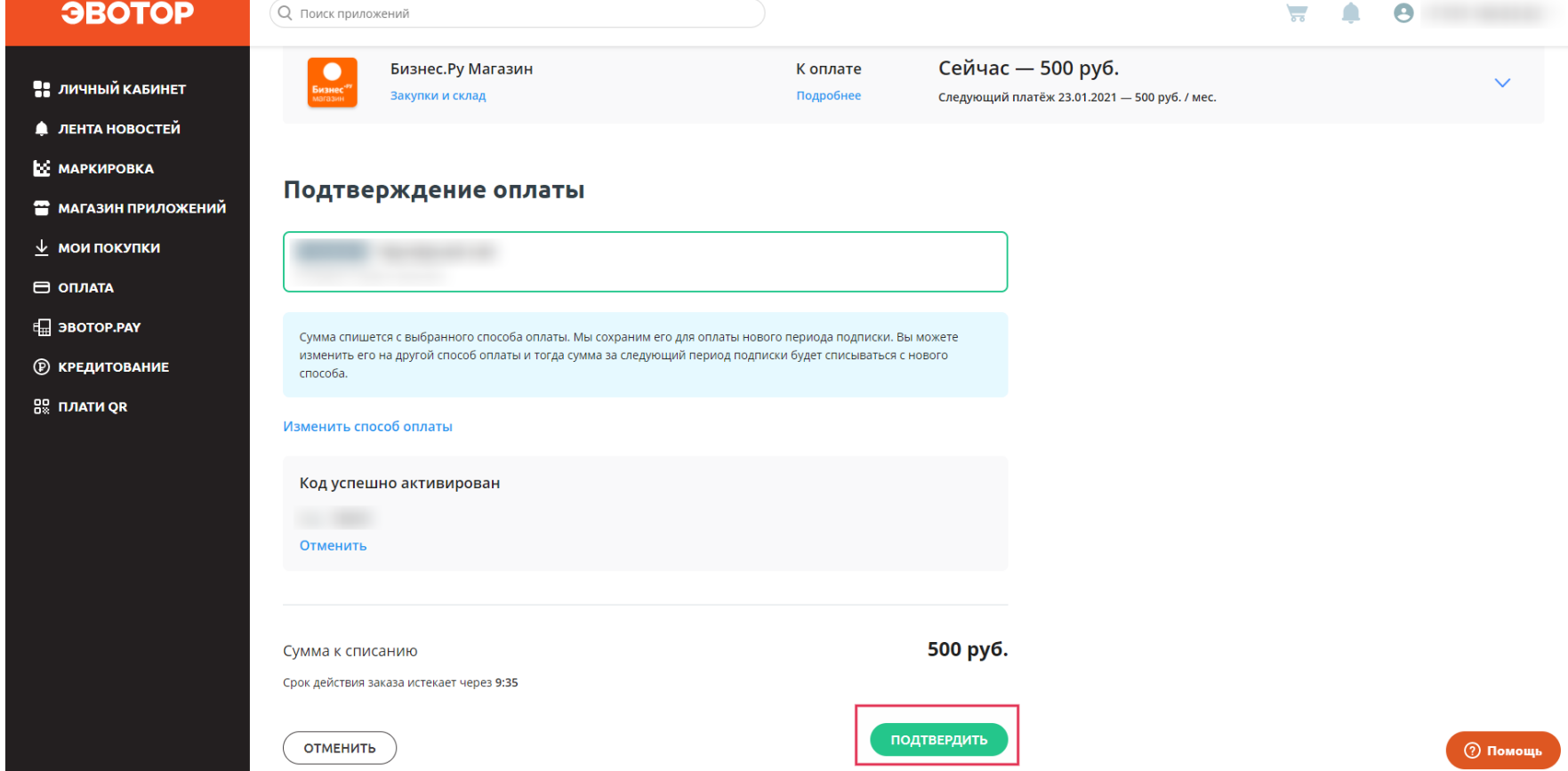

Шаг 6. Перейти в раздел "Мои покупки" найти модуль "Бизнес.Магазин", нажать кнопку установить.

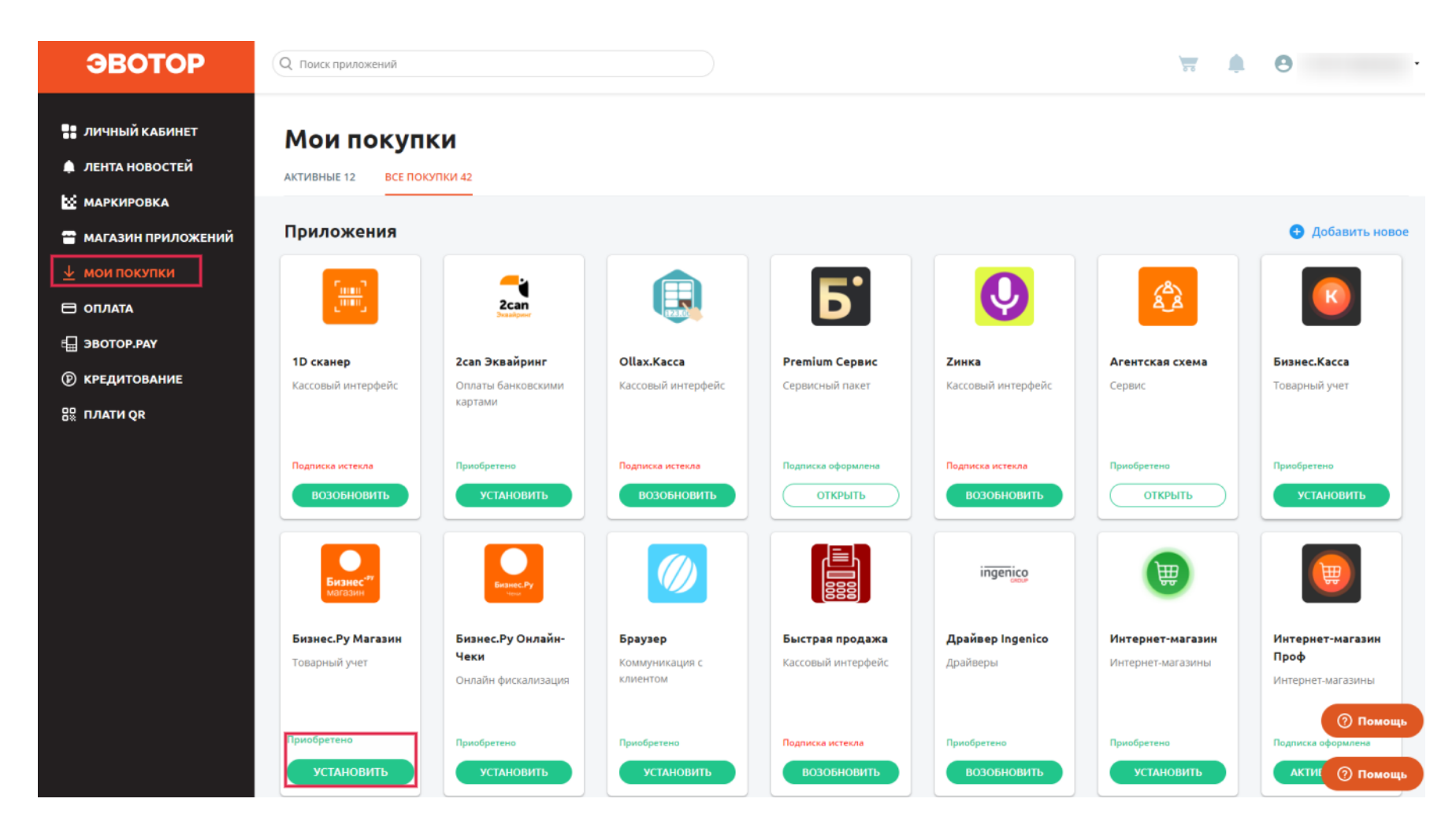

Шаг 7. В карточке приложения перейти в "Установка/удаление", выбрать терминал, нажать кнопку "Применить".

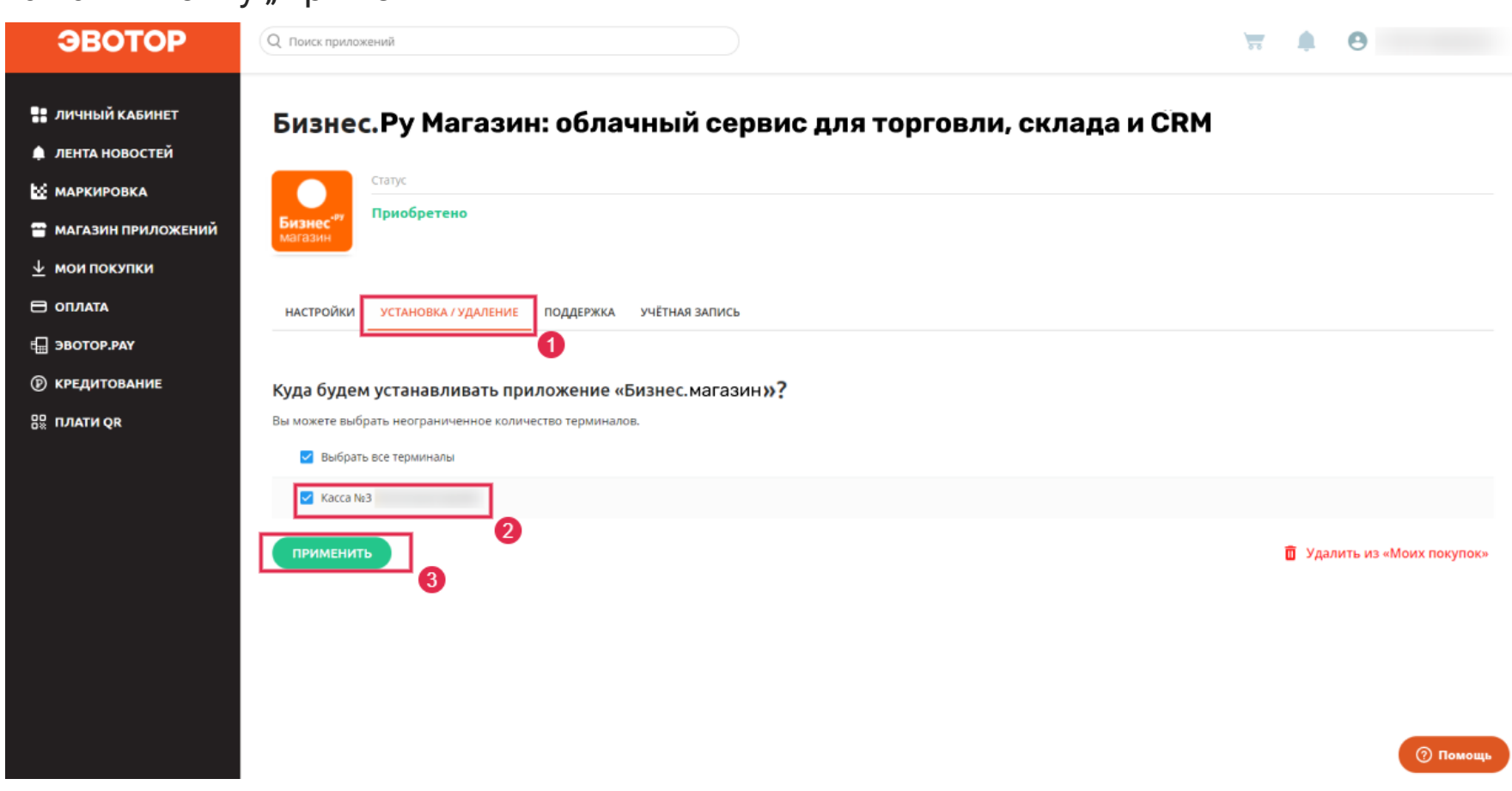

После нажатия кнопки "Применить" приложение Бизнес.Магазин устанавливается на смарт-терминал "Эвотор".

**Шаг 8.** После установки приложения зайдите на вкладку "Настройки" и нажмите "Перейти" напротив надписи "Бизнес.Ру".

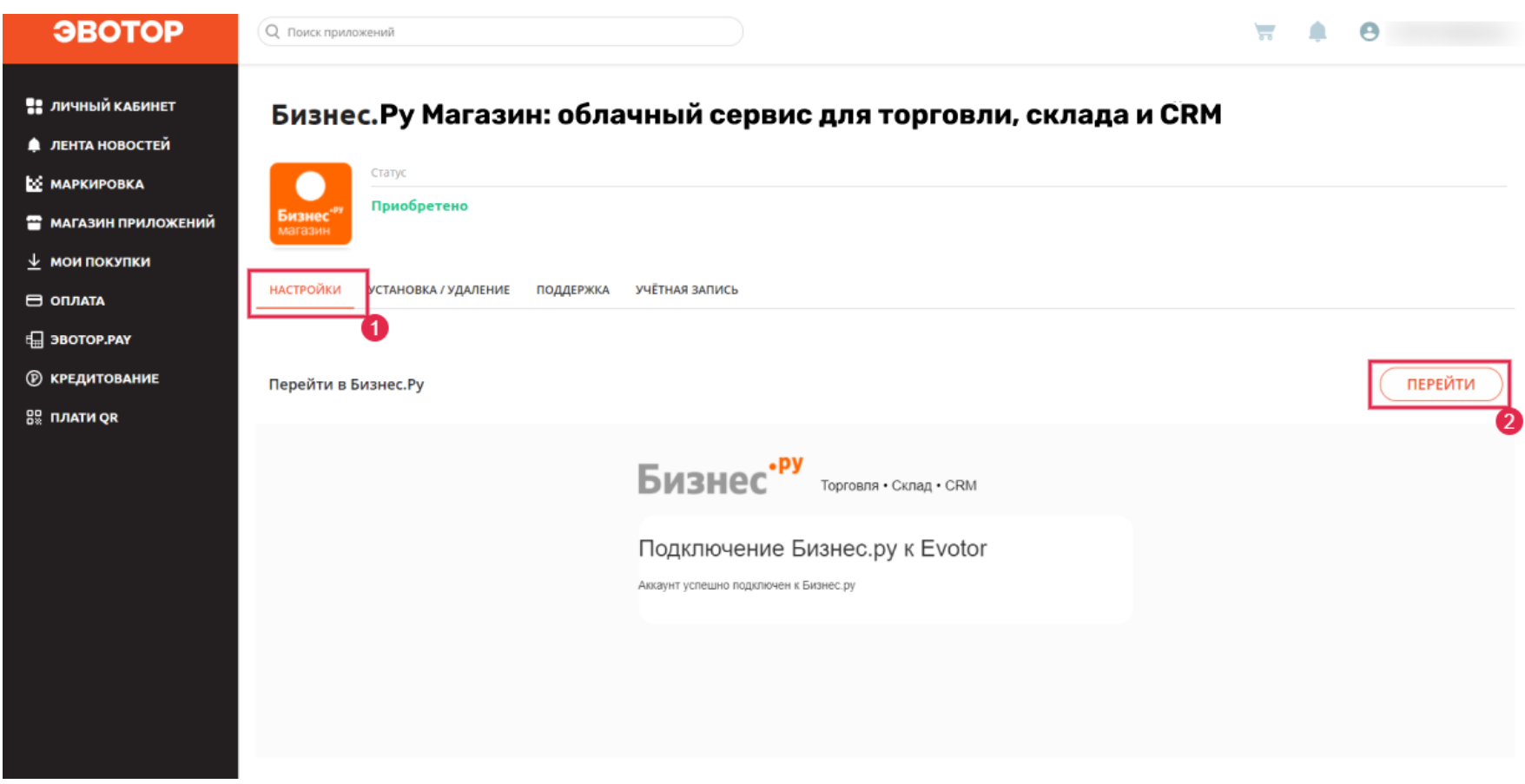

**Шаг 9.** Укажите настройки организации, склада и закупки для текущего магазина в приложении Бизнес.Ру и нажмите на кнопку "Сохранить". **Внимание!** Если пропустить этот шаг интеграция не будет настроена.

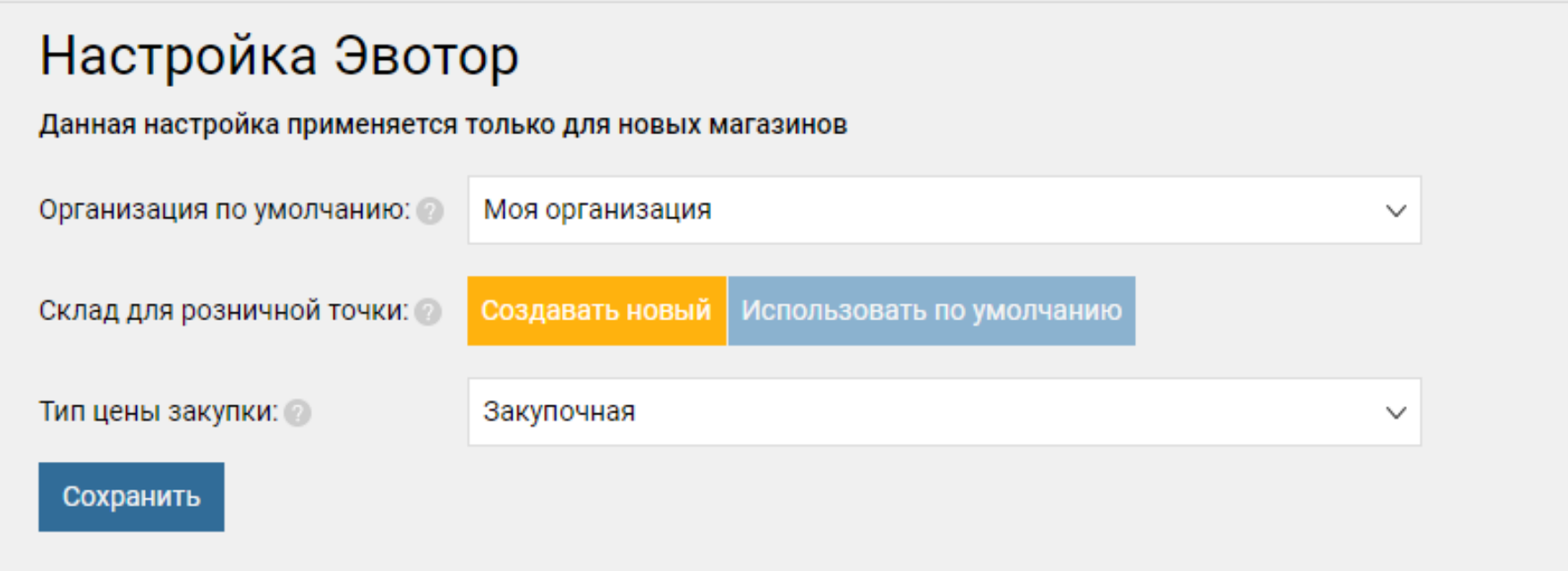

**Шаг 10.** Перейдите в раздел Розница -> Настройки розничных точек чтобы указать

Е Главная Продажи Закупки Склады Финансы CRM Компания Справочники Отчеты Розница Маркировка ЕГАИС ных точек в товарный отчет (продажи) – Денежные средства в кассах – Возвраты от розничных покупателей – Внесения денег в кассу • 2 овары в розничной точке Кассовые чеки в Выдачи денег из кассы Как работает Бизнес Py Касса Энлайн-монитор Настройка розничных точек Создать Фильтр ~ Не группировать Склад Тип цены продаж Организация № Наименование Тип цены продаж Организация Адрес Склад Статус Отключ Мой магазин Мой склад Розничная Моя организация ද්රී  $\langle\langle \ \ \langle \ -1-3 \times 3 \times 3 \ \rangle \ \rangle$ 

Выберете нужный магазин и нажмите на него, появится модальное окно в котором необходимо указать настройки для магазина . Указав необходимые данные нажмите на кнопку "Сохранить", чтобы применить изменения.

настройки магазина.

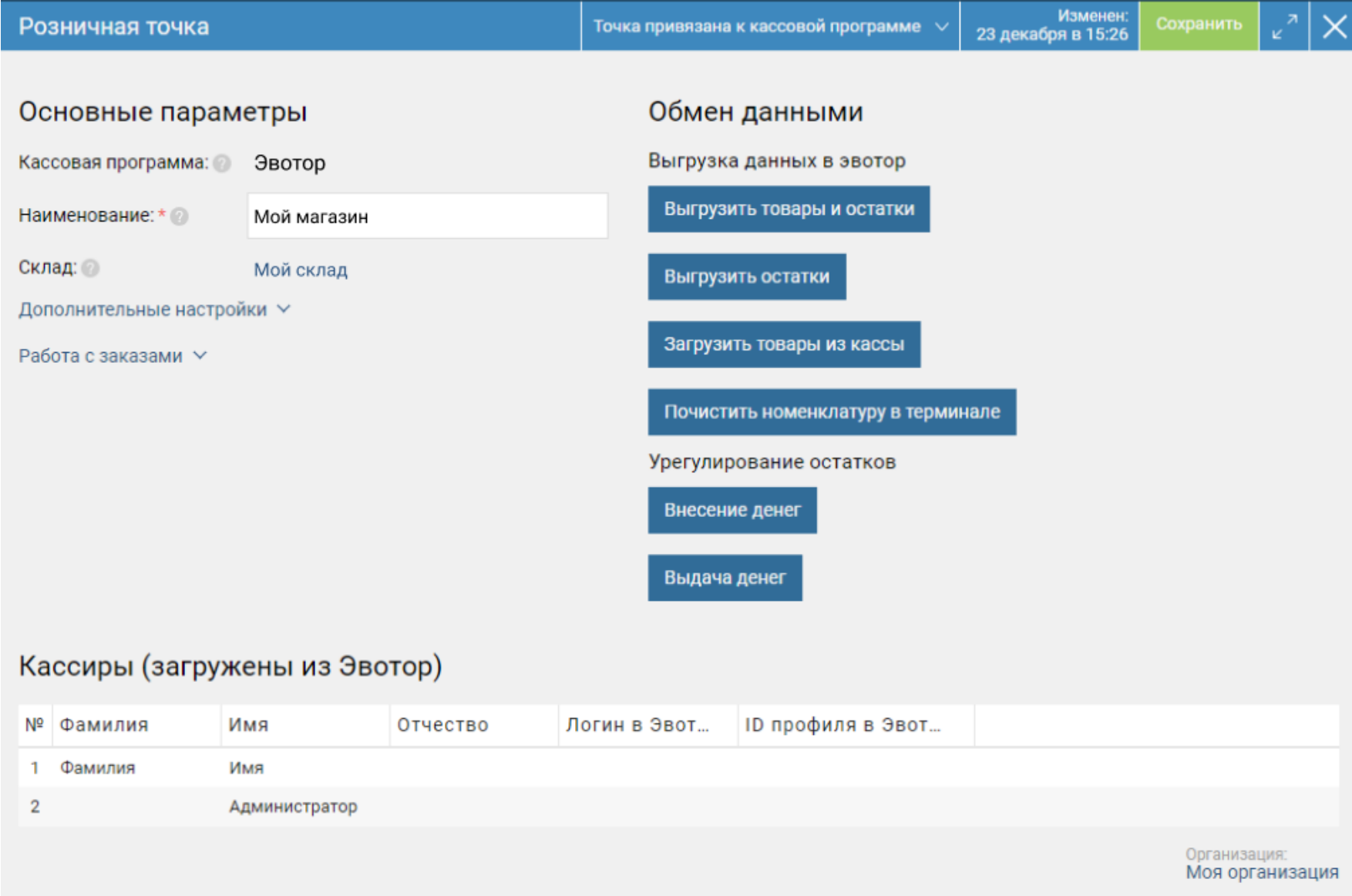

Оба приложения связаны и готовы к использованию.